## **HOW TO USE THE DATA SEARCH TOOL**

MICHIGAN CENTER FOR DATA AND ANALYTICS

**1**

**2**

The Data Search tool ribbon is located at the top of the *https://milmi.org/* homepage. Click on the "data tools" button and select "data search" from the drop down menu.

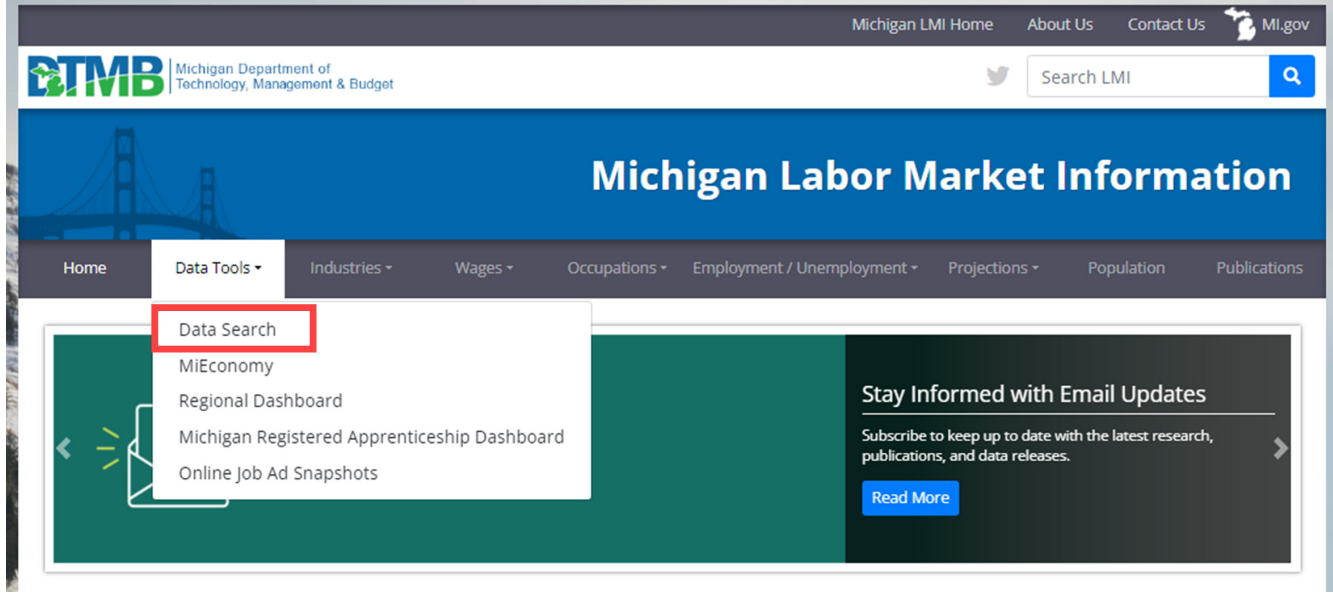

Next, 12 data search options are available to choose from. When one is selected, more options will appear. Select the option that best fits your data search. *(Example: Employment-Payroll Estimates-CES)*

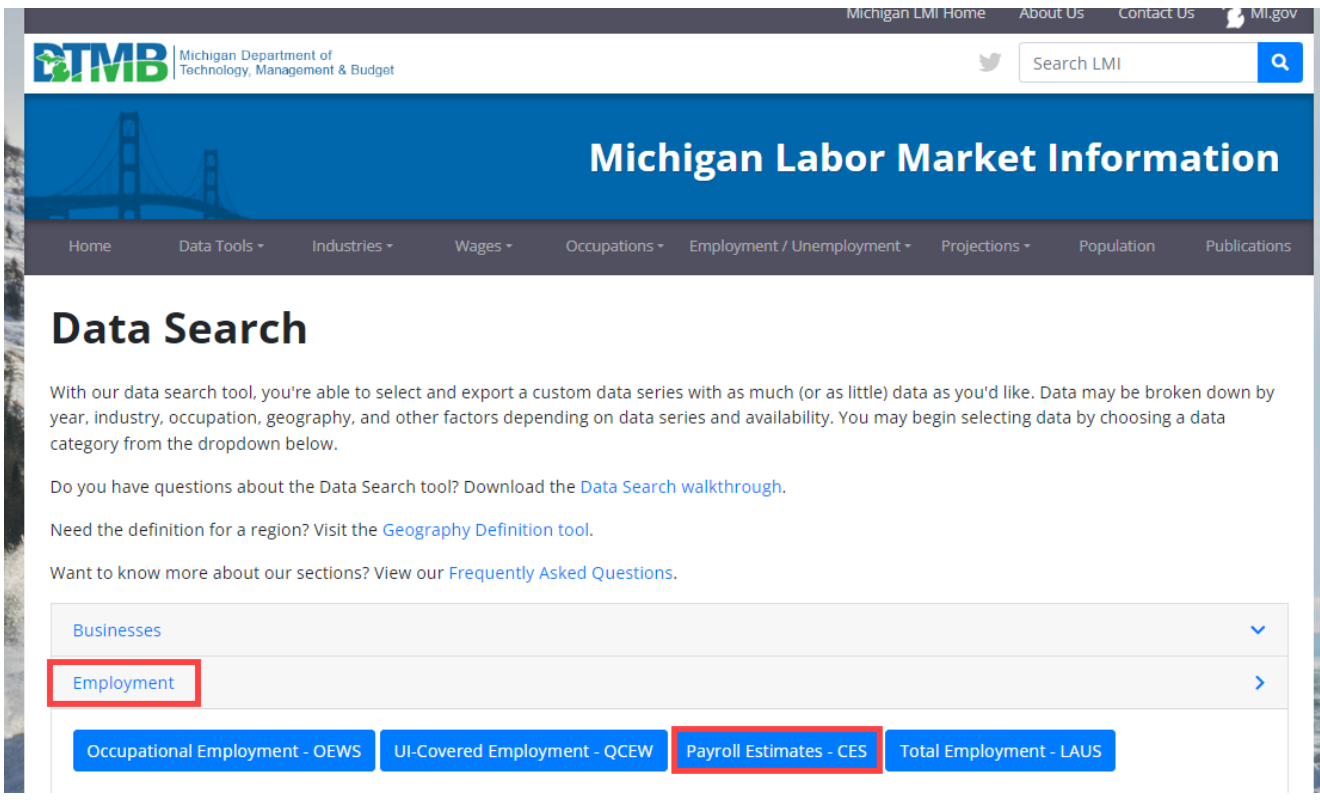

**THE REAL** 

The search tool will automatically default to state of Michigan results for the most recent data. At the top of the results there are a series of filters to customize your request. It is best to start with the filter that is furthest to the left and work your way to the right to maximize your search options and prevent capturing unwanted preselected choices.

The data will update as you make selections within the filters. If you would like the tool to hold off on updating the data until you have adjusted all of the filters, you can select the "pause" button before you begin to make your selections or at any point as you adjust filters. Just remember to click the "pause" button again when you are ready for the tool to complete the search.

The "refresh data" button (located next to the "pause" button) selects all the data chronologically.

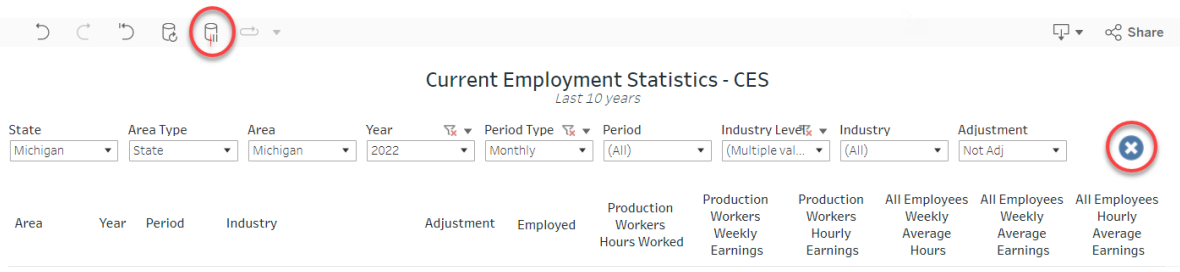

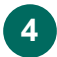

## SORTING YOUR RESULTS

The tool will sort differently within data header columns and the data columns. To find out which are the header columns and which are the data columns, hover over the column label and an icon will appear next to the column name that shows three lines with an arrow pointing up or down. Click on the icon to change the sort direction. Data columns will not show this icon when hovering over the heading.

Sorting with the heading columns will sort the information within the previous headings. In this case industry would be sorted by *Area*, *Period*, then *Industry*. Make sure that you check your data selections, then click the "apply" button. This must be done every time you make a selection from a drop-down field. For example, if the *Metropolitan Divisions* and *State* are selected as the "area type," then *Metropolitan Divisions*, and *State* are chosen as the "area," then *2022* and *2021* as the "year," the results of your new search will be added to the existing columns by area for the metropolitan divisions and state, and by years 2022 and 2021, but you will see all the current year data first, as shown below.

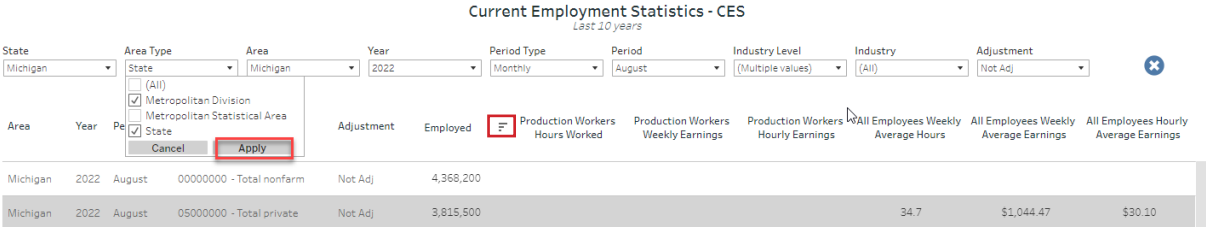

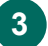

Remember that a data column will not show an icon when hovering over it. To sort within the data columns, it is necessary to click on the sort button next to the column's label. Afterward, your selection will be in ascending or descending order.

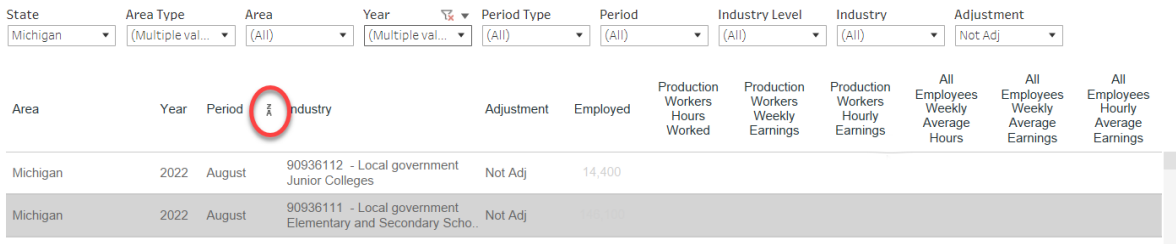

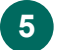

## DOWNLOADING YOUR RESULTS

At the top right of the tool, next to the share button, there is a download option. To download data, click the download button and select the third option,"crosstab." You can then choose to download an Excel file format or a .csv file.

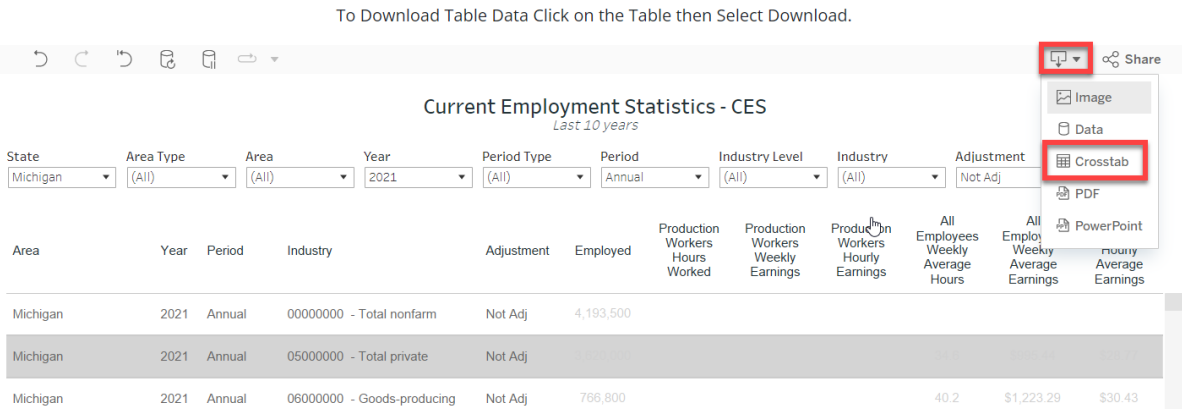

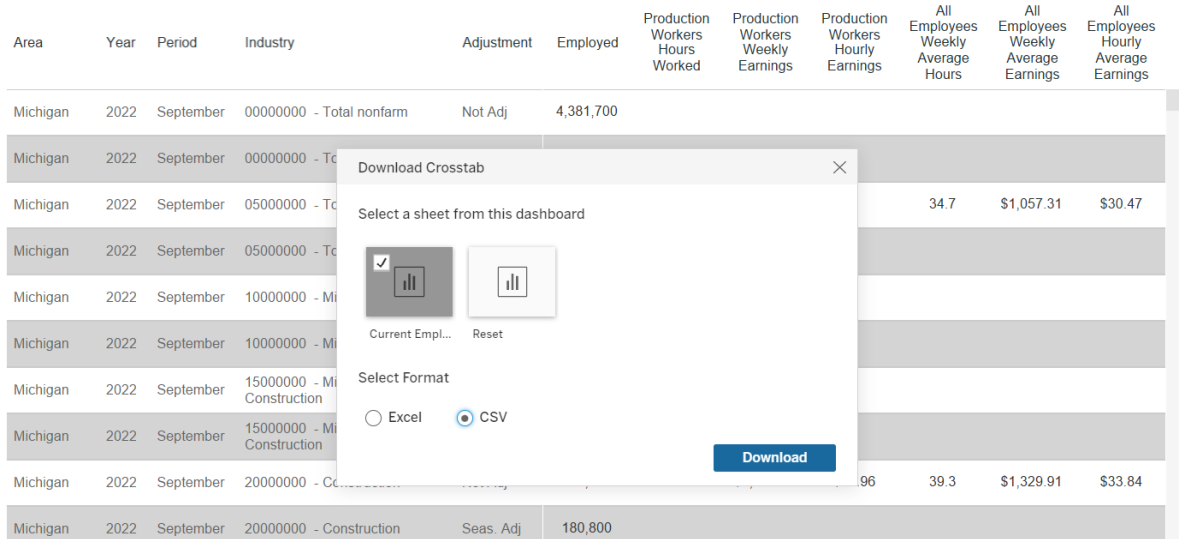

**QUESTIONS?** Visit *https://milmi.org/contact*